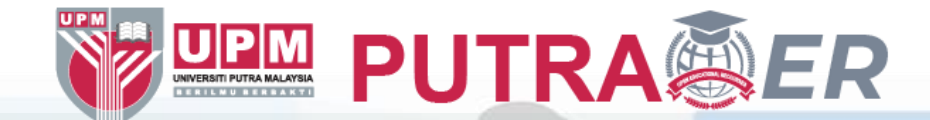

# Module 2: Exploratory Data Analysis on Assessment Records using Excel

By Associate Prof. Ts. Dr. Nurfadhlina Mohd Sharef Faculty of Computer Science and Information Technology Universiti Putra Malaysia [nurfadhlina@upm.edu.my](mailto:nurfadhlina@upm.edu.my)

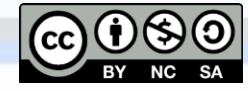

#### **Learning Outcomes and Outline**

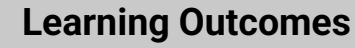

At the end of this module, participants will be able to:

- 1. Explain functions in Microsoft Excel for data analysis purpose
- 2. Use data exploration and visualization functions in Microsoft Excel functions to identify patterns and relationship in data

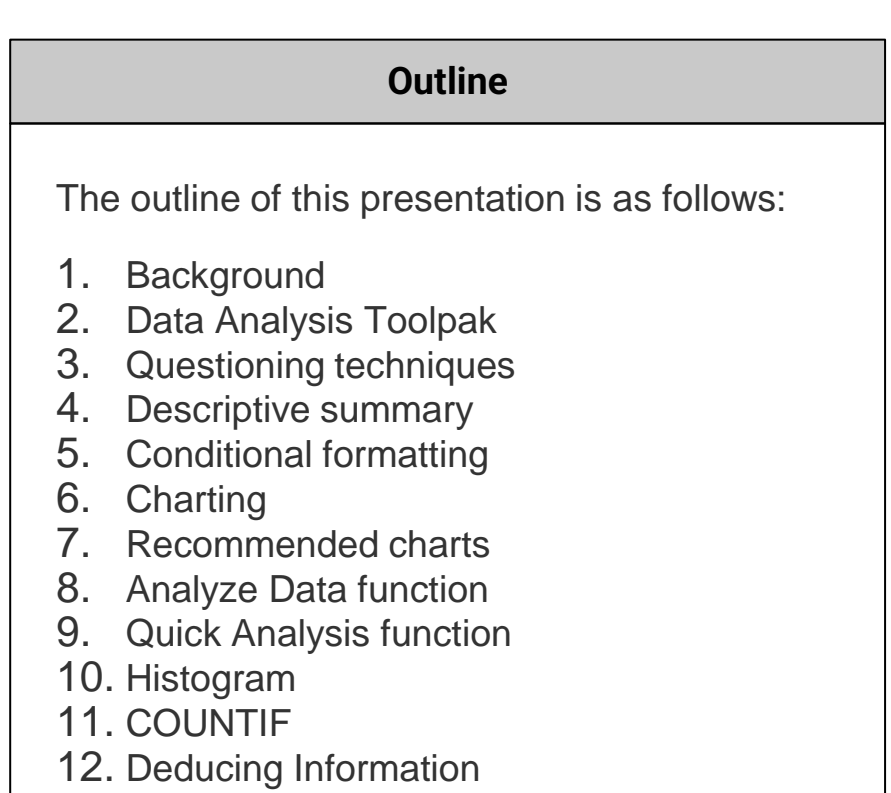

### **Background**

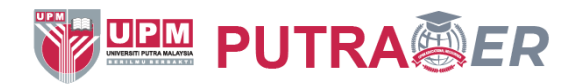

Exploratory Data Analysis (EDA) refers to the critical process of performing initial investigations on data so as to discover patterns,to spot anomalies, to test hypothesis and to check assumptions with the help of summary statistics and graphical representations.

EDA is an iterative process comprising the following activities:

- 1. Generate questions about your data.
- 2. Identify patterns on the data to deduce information.
- 3. Search for answers by visualising, transforming, and modelling your data.
- 4. Use what you learn to refine your questions and/or generate new questions.

Various techniques can be used for EDA such as data preprocessing, descriptive statistics and visualization.

Tools such as Excel and PowerBI can be used to create dashboard visualizations. Programming languages such as Python and Java can be used to manipulate the data and spot trends.

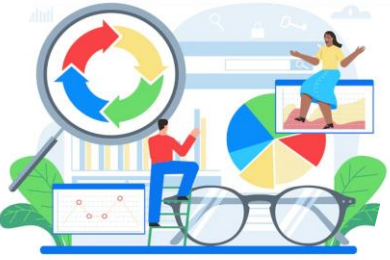

# Using Microsoft Excel for Data Analysis

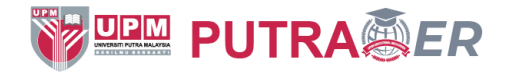

Microsoft Excel is one of, if not the number 1 data analysis software in the world in terms of popularity mainly because its ease of use. It provides the ability to tabulate, analyze and visualize data to assist in data interpretation.

Chart, Formula, Analyze Data function, PivotTable, PivotCharts and Data Analysis Toolpak could support you to identify trends, patterns, and outliers in a data set, facilitating data analysis in seconds and empowering you to understand data through high-level summaries via Excel's Artificial Intelligence ability.

#### To visit tutorials in Excel, click the image below.

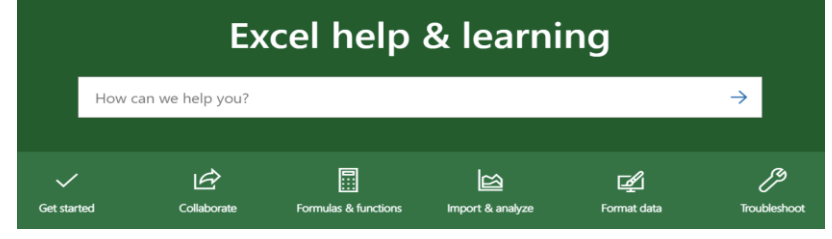

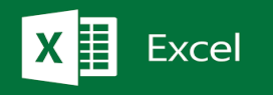

#### Import and analyze data

Excel for Microsoft 365, Excel 2021, Excel 2019, Excel 2016, Excel 2013, Excel 2010

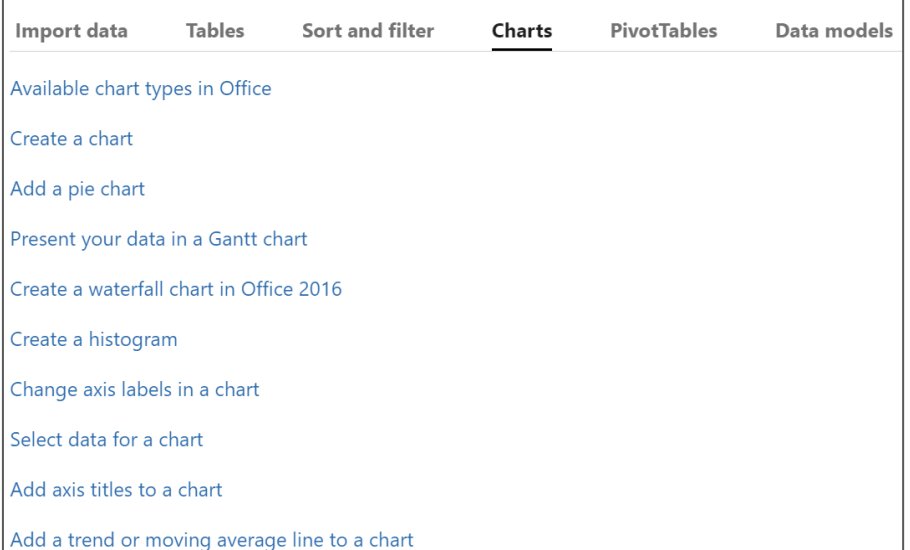

## Using Microsoft Excel for Data Analysis (1)

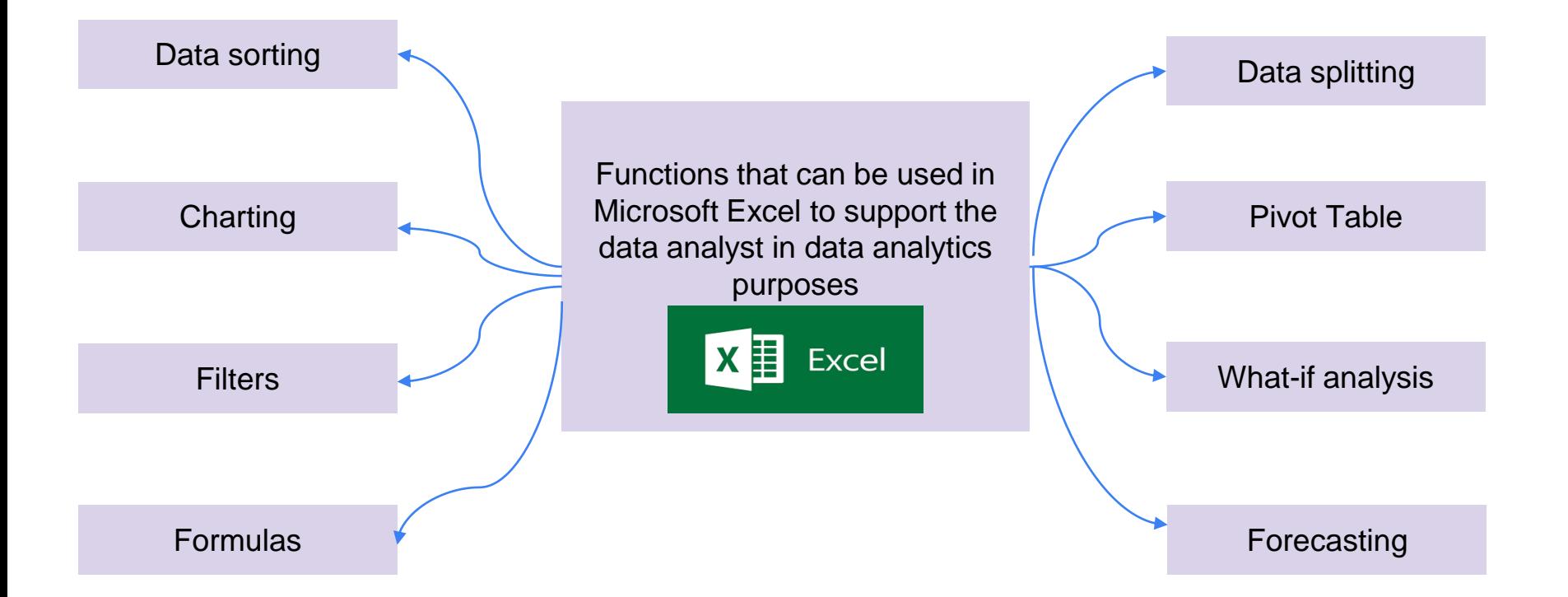

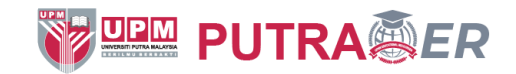

## Using Microsoft Excel for Data Analysis (2)

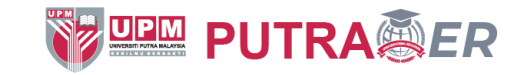

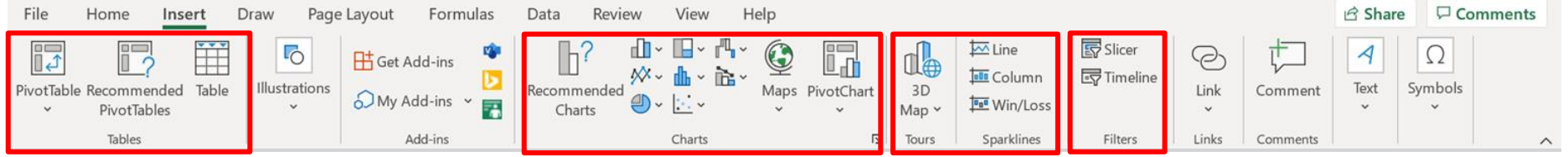

A pivot table is a **table of grouped values that aggregates the individual items** of a more extensive table within one or more discrete categories.

This summary might include sums, averages, or other statistics, which the pivot table groups together using a chosen aggregation function applied to the grouped values.

Various charts can be created to **plot the trends** in the data.

A sparkline is **a tiny chart in a worksheet cell that provides a visual representation of data**. Use sparklines to show trends in a series of values, such as seasonal increases or decreases, economic cycles, or to highlight maximum and minimum values.

Creating filters in the data allows analyst to **focus on specific characteristics**.

### Using Microsoft Excel for Data Analysis (3)

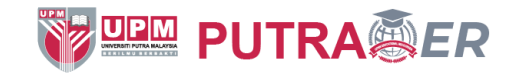

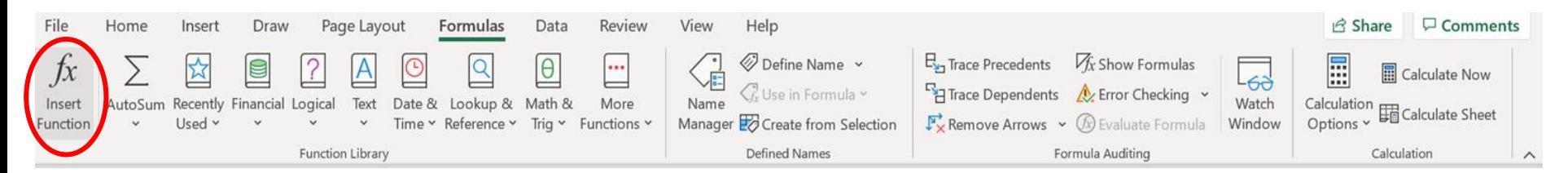

**Formulas** are **equations that can perform calculations, return information, manipulate the contents of other cells, test conditions, and more.**

These **formulas** return a result, even when it is an error.

Among the formulas that are typically used by data analysts are:

- SUM: to calculate total
- 2. COUNT: to identify frequency
- 3. AVERAGE: to get average value
- 4. MIN: to identify minimum value
- 5. MAX: to identify maximum value
- 6. LEN: to count the number of characters
- 7. IF: to check a condition
- 8. VLOOKUP: to refer a value in a vertical list
- 9. INDEX-MATCH: to lookup value dynamically
- 10. COUNTIF: to count how many matches the condition

### Using Microsoft Excel for Data Analysis (4)

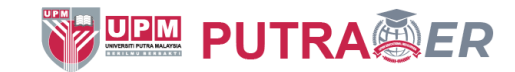

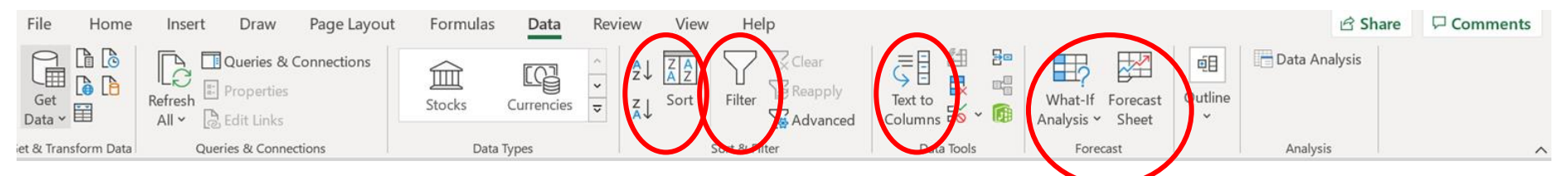

The sorting function allows **data to be arranged according to increasing or decreasing order**

The filter function is to **select some data** based on certain characteristics

The Text to Columns function **splits data according to occurrence** of certain characters

What-If Analysis is the process of **changing the values in cells to see how those changes will affect the outcome of formulas**  on the worksheet. Three kinds of What-If Analysis tools come with Excel: Scenarios, Goal Seek, and Data Tables. Scenarios and Data tables take sets of input values and determine possible results.

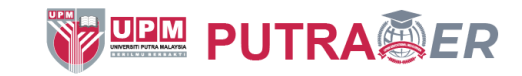

#### Using Microsoft Excel for Data Analysis (5)

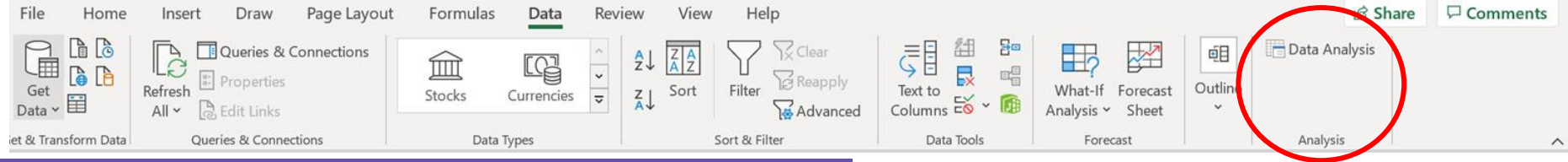

#### The Data Analysis Toolpak may be added to support for deeper data analysis exercises. To activate this, go to Home>Options>Add-ins.

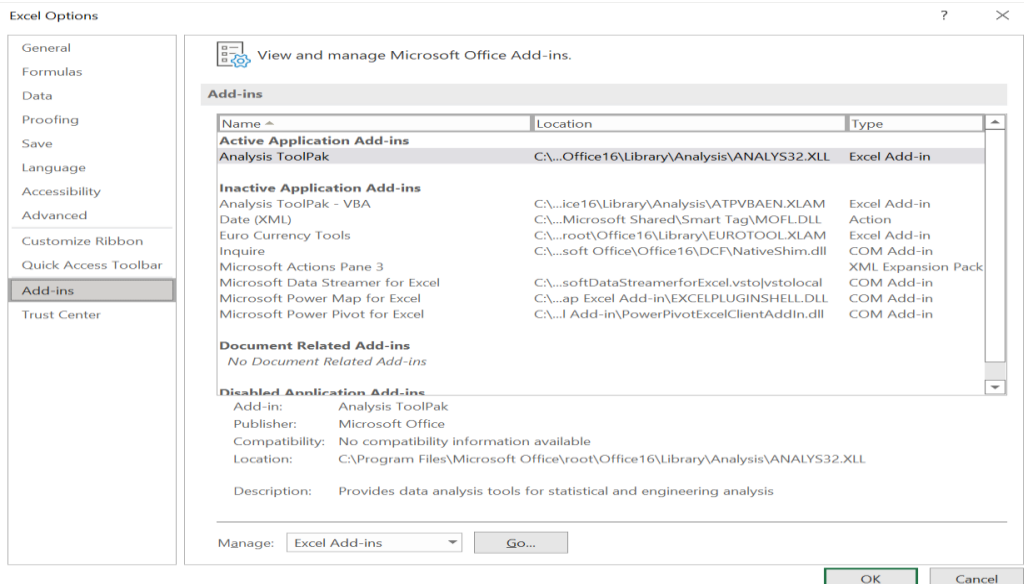

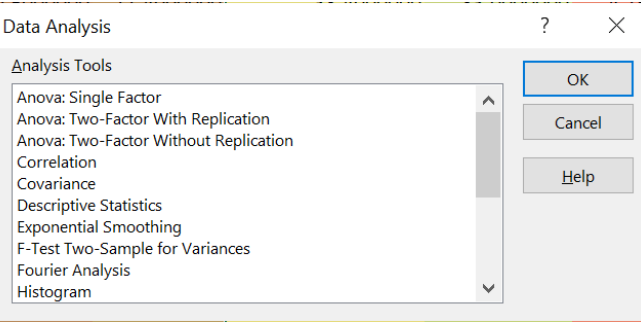

#### Data Analysis  $\overline{\phantom{0}}$  $\times$ **Analysis Tools** OK Histogram Moving Average Cancel Random Number Generation **Rank and Percentile**  $He$ lp Regression Sampling t-Test: Paired Two Sample for Means t-Test: Two-Sample Assuming Equal Variances t-Test: Two-Sample Assuming Unequal Variances z-Test: Two Sample for Means

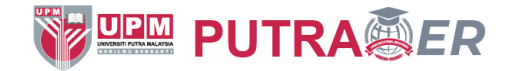

# Activity Time!

Now that you are familiar with the functions that can be used in Microsoft Excel for data analysis, let's do some activities using Microsoft Excel!

12 activities have been prepared for you, as basic learning analytics task. The remaining of this slide presentation contains step-by-step activities based on an example assessment records.

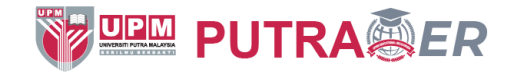

#### Example data 1: Assessment Record

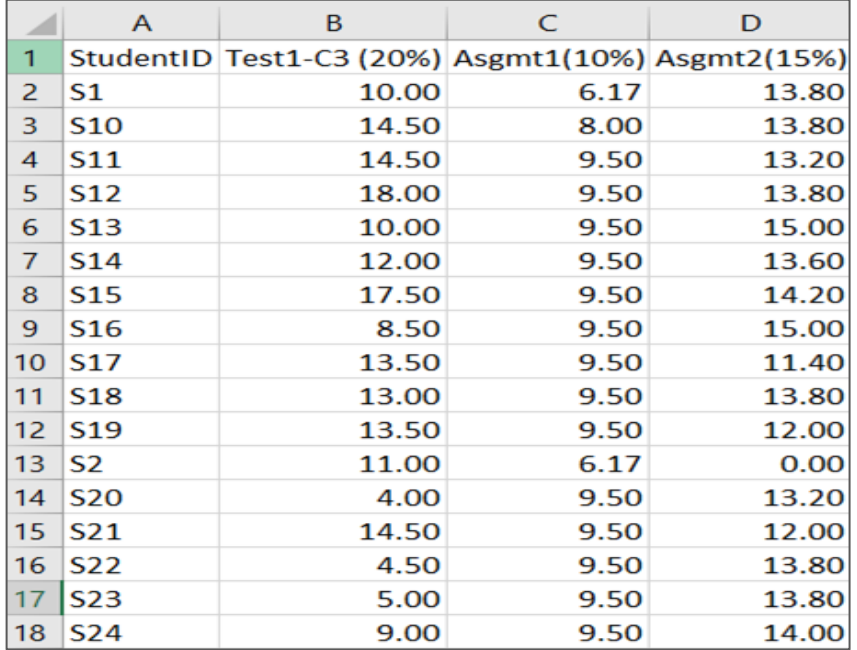

Assessment record is one of the most common forms of data used for learning analytics because academic institutions usually keep the scores information. The scores are also used as the key performance indicator, not just for the learner, but also the instructor and the institution.

Therefore, typically some analytics mechanism is adopted such as using Excel template, developing a dedicated system or subscribing to a service.

The figure on the left shows a snippet of recorded scores by a batch of anonymised students in the PutraMOOC data analytics course. The columns are the assessment types and weight, while the rows are the scores for each student.

Download the **raw and processed assessment records using the activities in this file at** <http://putraoer.upm.edu.my/id/eprint/37>

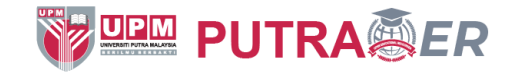

#### Activity 1: Questioning techniques

Create questions as a driver of your exploration. Identify possible visualization and insights to be gained. Examples are as shown below.

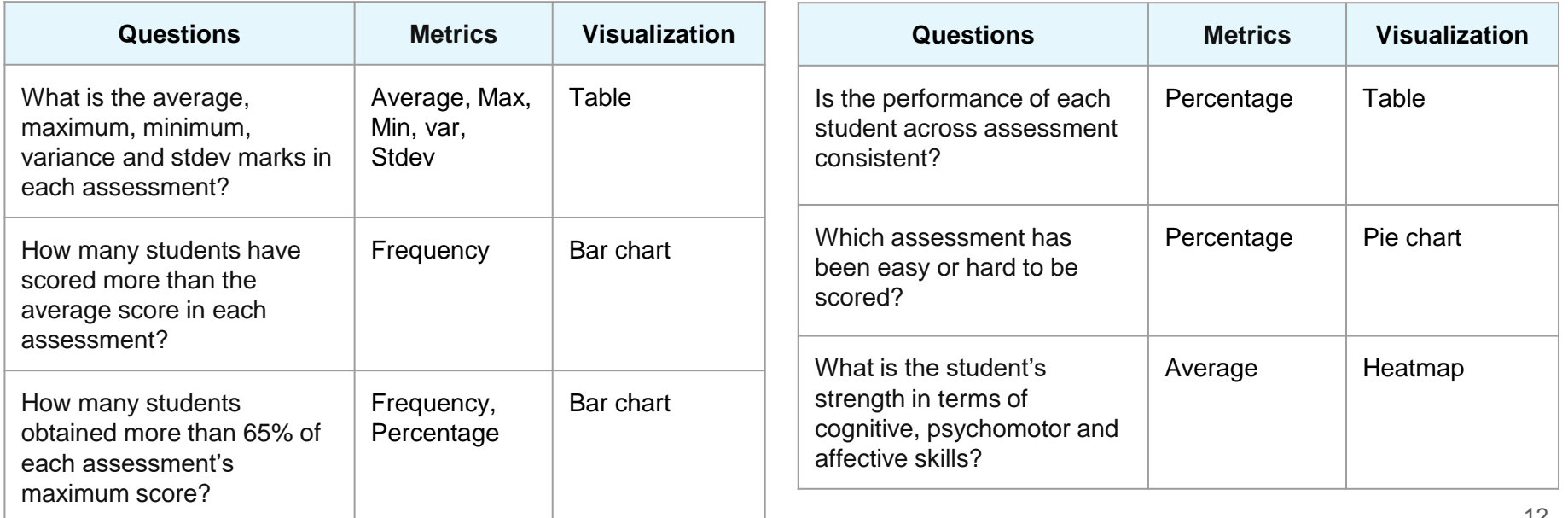

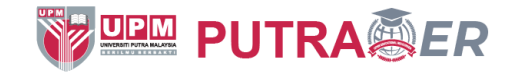

#### Activity 2: Descriptive summary

- 1. Using the marks file, provide the descriptive summary: average, maximum (max), minimum (min), standard deviation (stdev) and variance (var). These values represent the distribution of the data.
	- a. Open the file
	- b. Go to Sheet 1
	- c. To get the average of values in column B, go to column B, row 45 and enter =AVERAGE(B2:B44)
	- d. To get the max among the values in column B, go to column B, row 45 and enter =MAX(B2:B44)
	- e. To get the min among the values in column B, go to column B, row 45 and enter = MIN(B2:B44)
	- f. To get the var among the values in column B, go to column B, row 45 and enter =VAR(B2:B44)
	- g. To get the stdev among the values in column B, go to column B, row 45 and enter =STDEV(B2:B44)

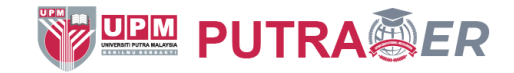

88.0000000 4.4000000

72.0000000 3.6000000

72,0000000 3,6000000

91.0000000. 4.5500000

81,0000000 4,0500000

88.0000000 4.4000000

72,0000000 3,6000000

83.0000000 4.1500000

8.8000000 84.0000000 ###################

7.2000000 74.0000000 ######### ####### 15.20

8.1000000 80.0000000 ######### ####### 17.80

8.8000000 87.0000000 ######### ####### 14.68

7.2000000 87.0000000 ################# 17.98

 $9.1000000$ 

PR COODDOO SHARRER HERBERT OODDOOD

87.0000000 лининании нининан 15.28

81.0000000 лиминами нациина 8.65

14

 $23.75$ 

 $18.75$ 

 $23.13$  $25.63$ 

 $52.50$ 

 $18.13$ 16.88

 $25.63$ 

■ 图 凹 --

24°C Rain A Q ID @ 44 ENG 11:45 PM D

#### Activity 3: Conditional formatting

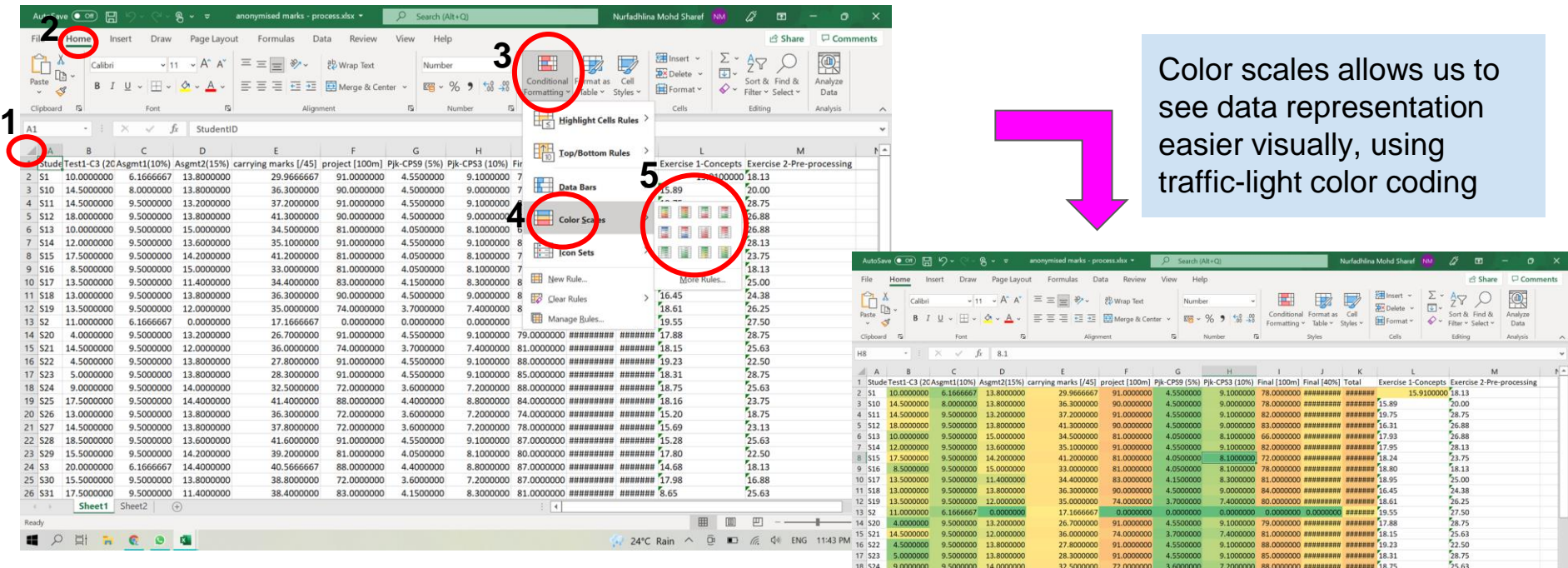

19 S25

20 S26 13 0000000

 $2262$ 18 SOODDOO

23 529

26 S31

24 S3 20,0000000

17.5000000 9.5000000

25,530 15,5000000 9,5000000 13,8000000

Sheet1 Sheet2 (+)

EDERCOO

15.5000000

14.4000000

13,800000

13,6000000

14.200000

14,4000000

9.5000000 13.8000000

 $9.5000000$ 

17.5000000 9.5000000 11.4000000

41.4000000

36,3000000

37,8000000

41.6000000

39.2000000

40.5666667

38.8000000

38.4000000

**Follow step 1 until 5 in the above figure. Click the corner between column A and row 1. And then, use the Color Scales option in the Conditional Formatting function.**

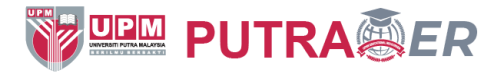

#### Activity 4: Charting non-sorted and sorted values

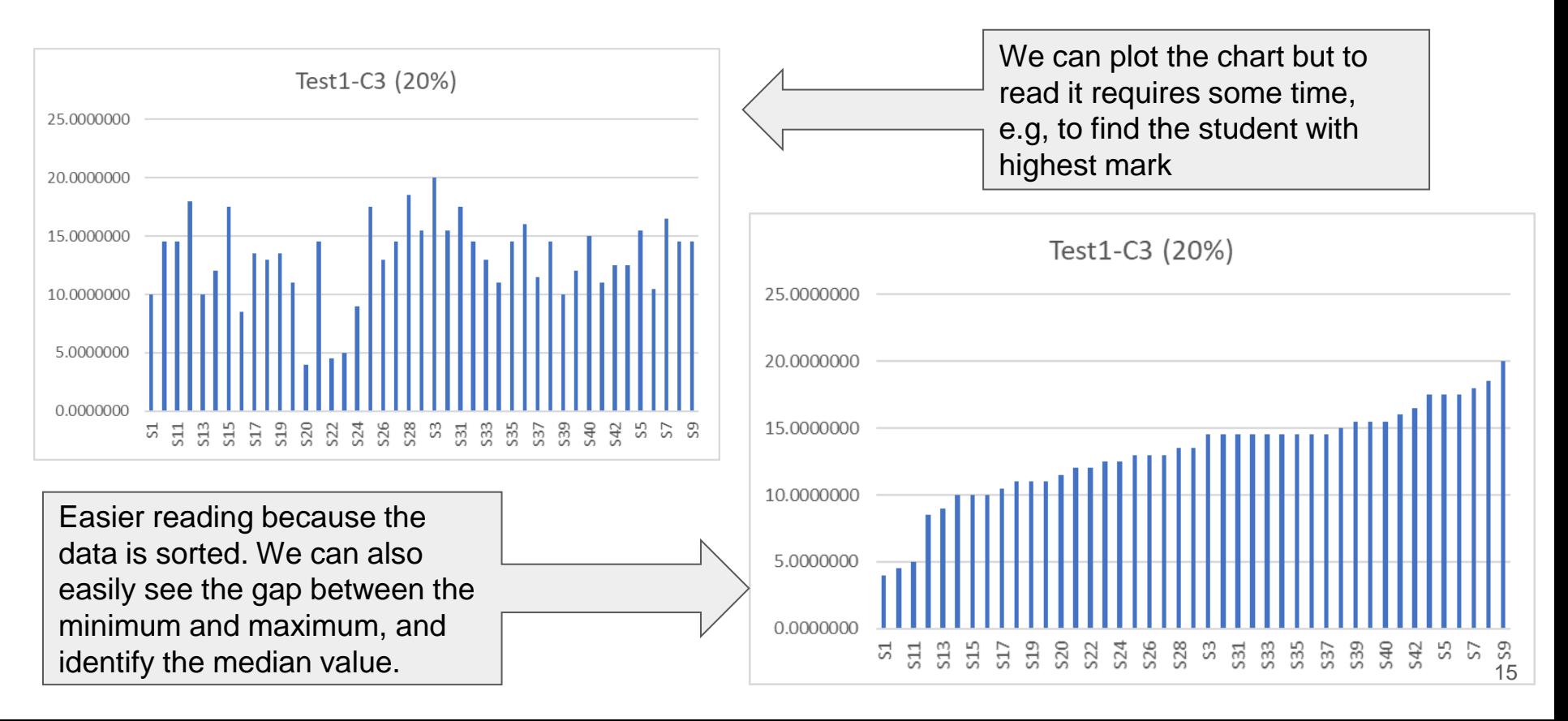

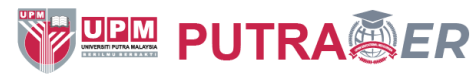

## Activity 5: Using Recommended Charts function

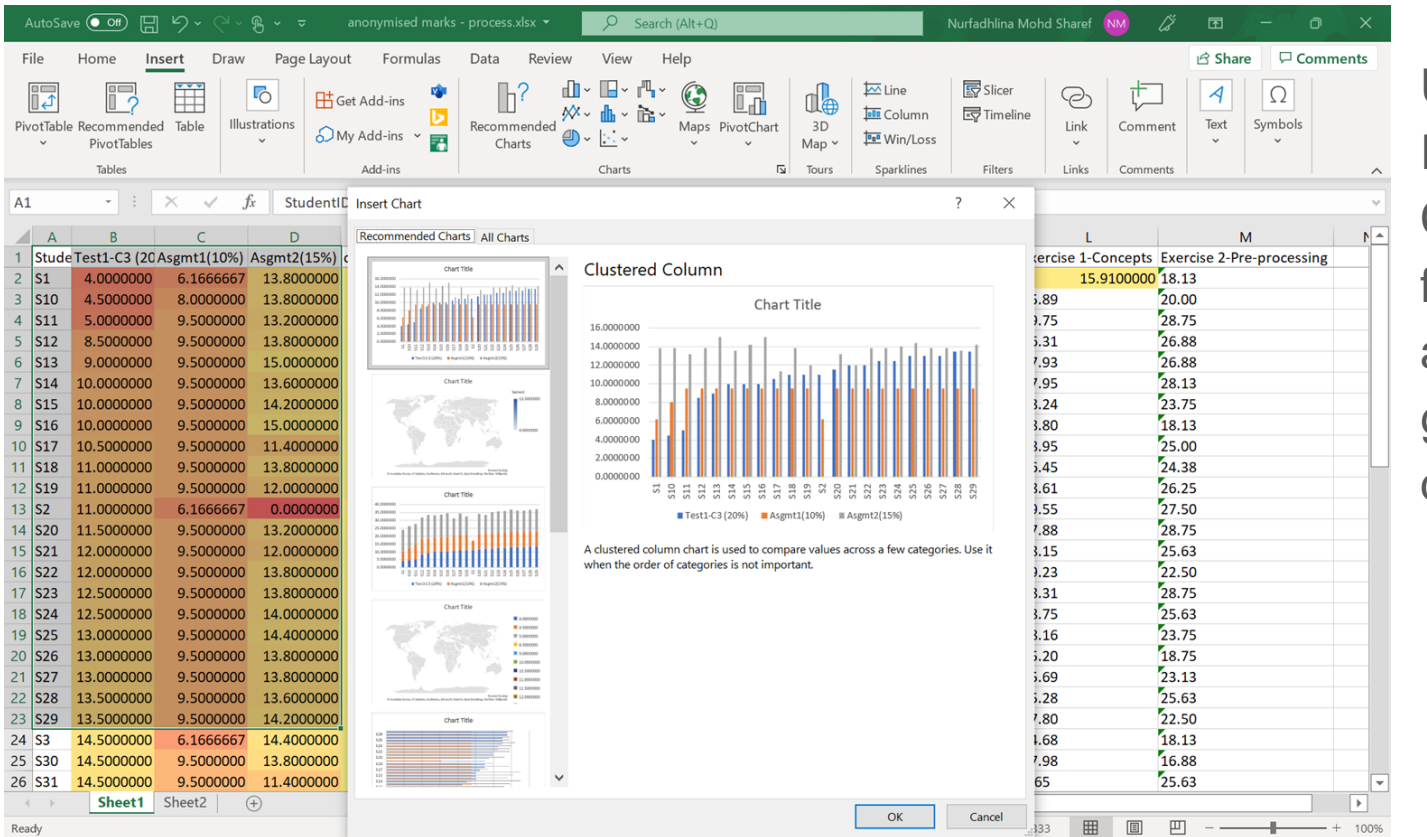

Use the Recommended Charts function for some automatically generatable data plotting.

#### Activity 6: Using Recommended Charts function

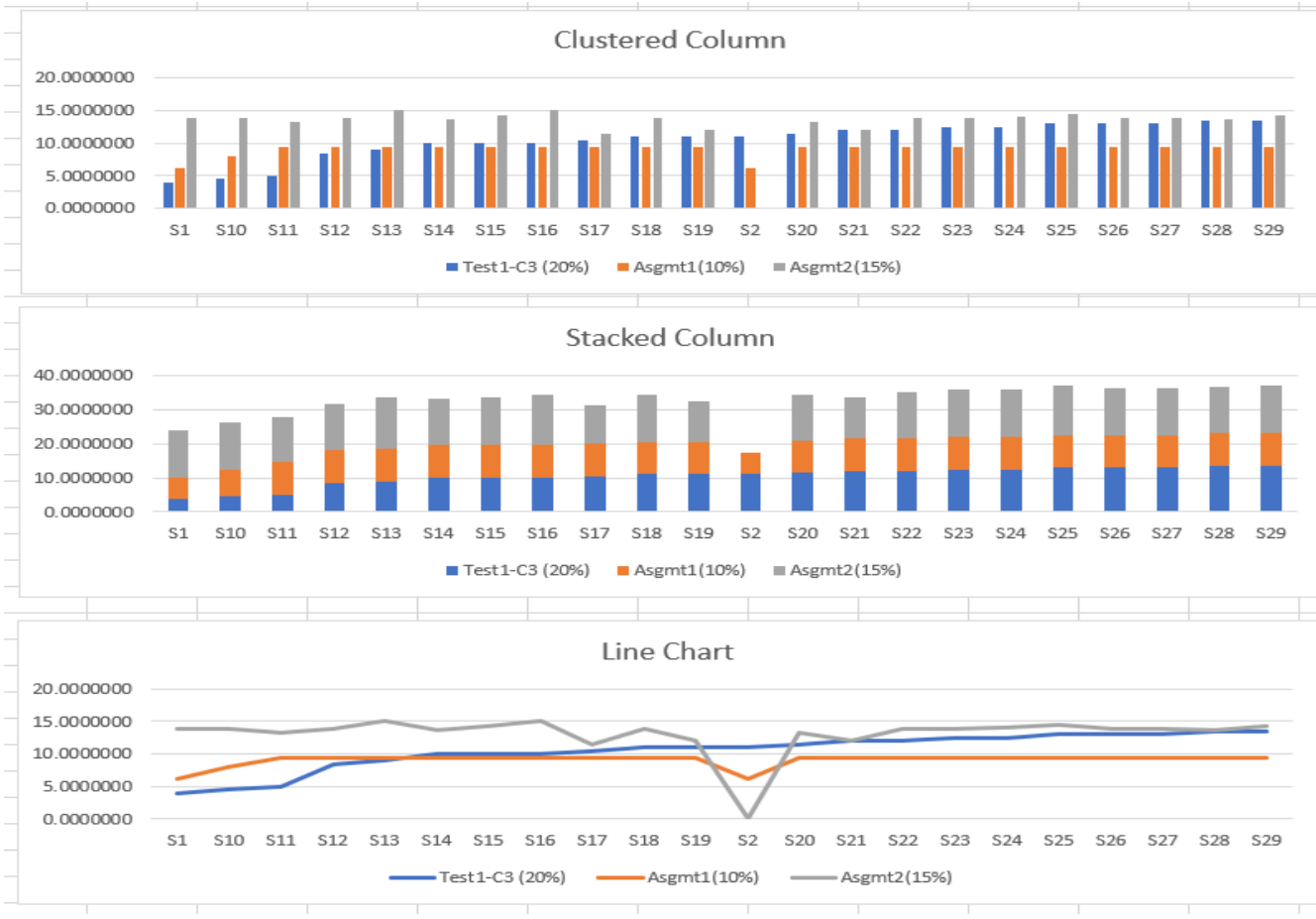

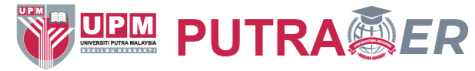

Visualization choice matters!

Explore possible visualizations to identify the one that can best suit your need.

The clustered column shows the score in each assessment clearly, but to get information about the sum of some marks, stacked column is the best.

Meanwhile, the Line Chart makes it easy to compare each student's ranking compared to others in each assessment type.

We can also easily see which student has the highest, and the lowest mark. 17

#### Activity 7: Using Analyze Data function Simply select a cell in a data range,

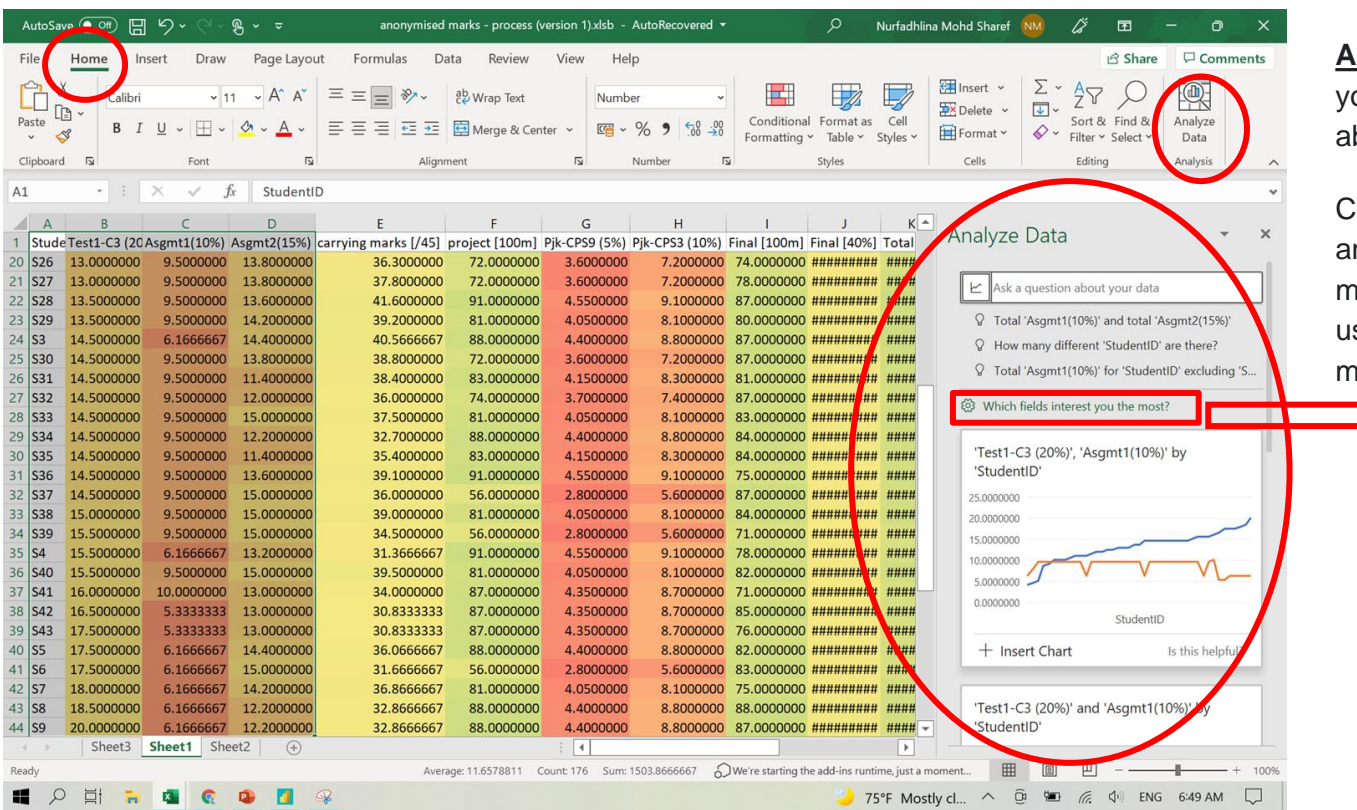

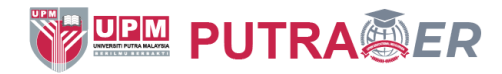

then select the Analyze Data button on the Home tab.

**Analyze Data** in Excel will analyze our data, and return interesting visuals bout it in a task pane.

Choose any suggested ideas for data nalysis listed or insert any readily made chart. You may also customize it sing which field interests you the Analyze Data most.

Which fields interest you the most?

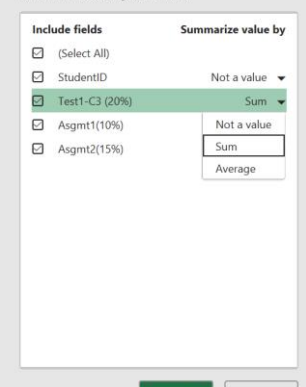

Cancel

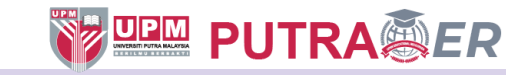

Quick Analysis function takes a range of data and helps you pick the perfect chart with just a few

#### Activity 8: Using Quick Analysis function

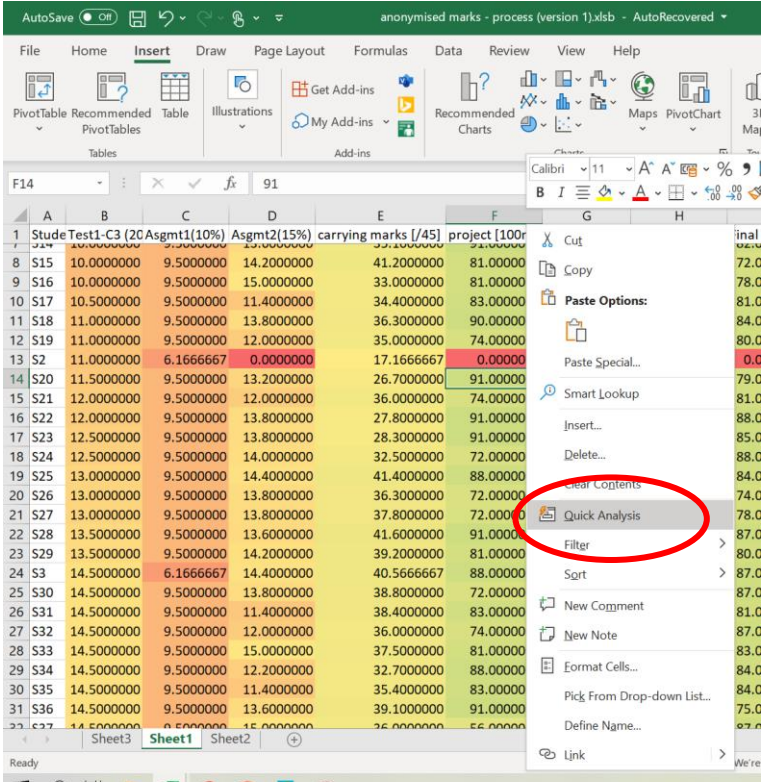

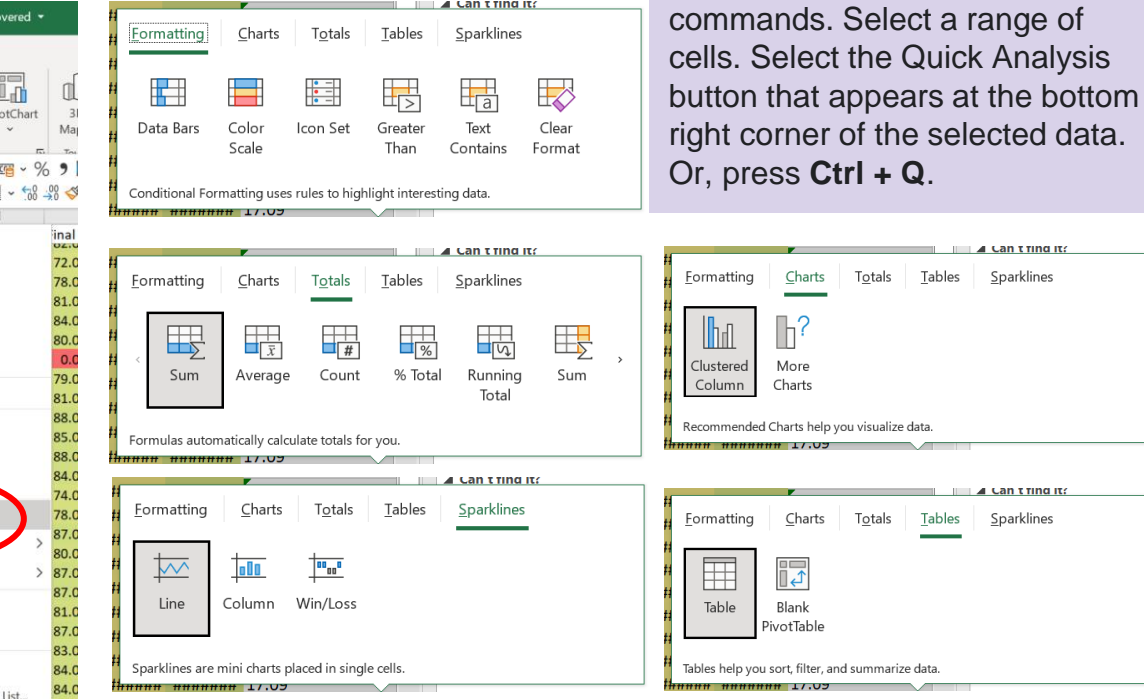

п

 $\overline{a}$ 

Ot

m

#### Activity 9: Using Histogram to count frequency of marks of Test1 by a uniformed scale

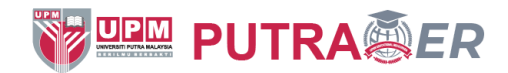

Histogram is a visualization technique for supporting frequency analysis.

Add the Data Analysis Toolpak to perform Histogram analysis.

To activate this, go to Home>Options>Add-ins.

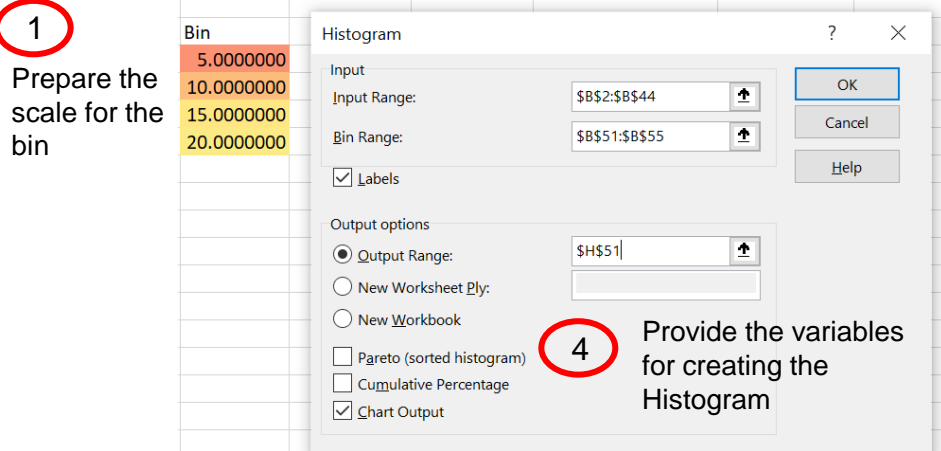

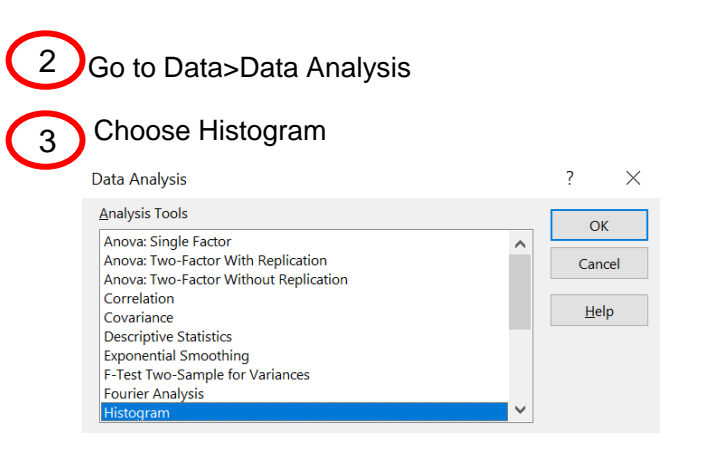

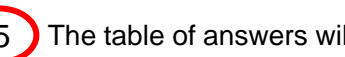

The table of answers will be displayed

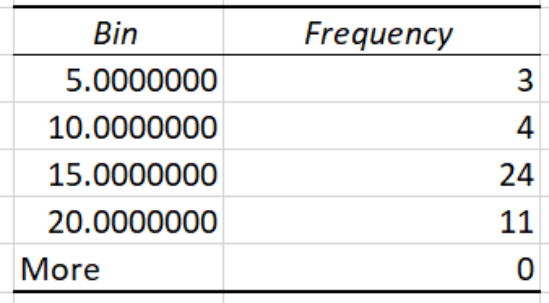

# Activity 10: Using Histogram to find frequency of Test1 marks above average

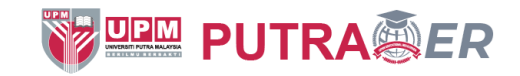

Go to Data>Data Analysis

#### Choose Histogram

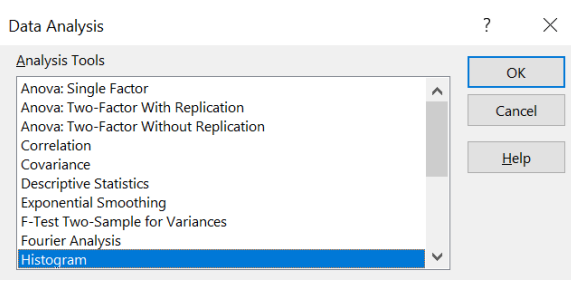

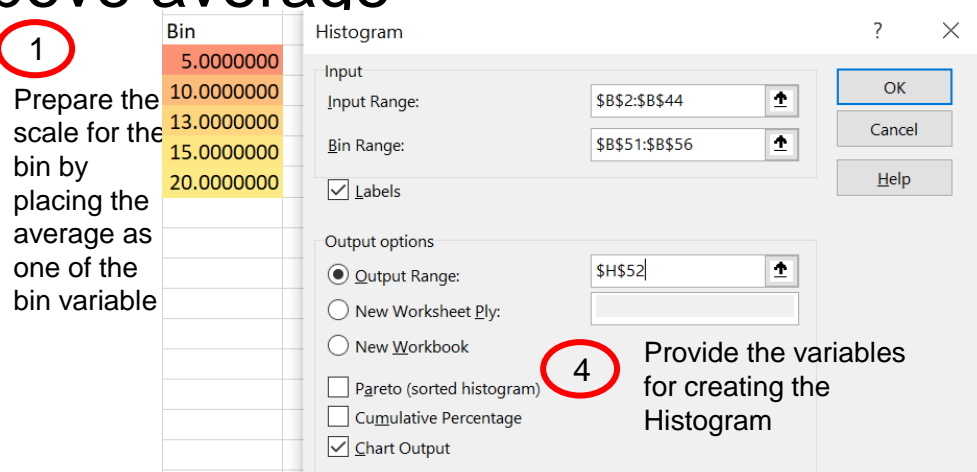

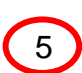

3

The table of answers will be displayed. We can identify the number of students who obtained

marks above average

(average=13)

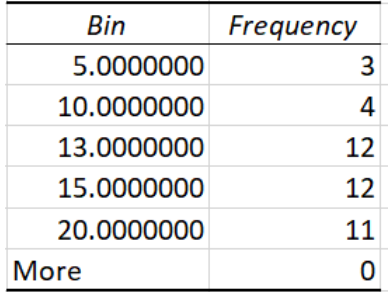

# Activity 11: Using COUNTIF to find frequency of Final marks above average

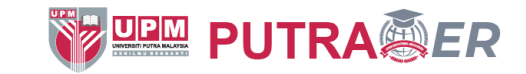

1. The average value of final marks is **79.19, which indicates that many student almost got grade=A (marks for grade=A is 80).** 

We can use this information to identify which students have gotten final marks below the average.

1. Enter this formula in cell N2:

#### **=IF(K2>(AVERAGE(K2:K46)), TRUE, FALSE)**

- 1. Then, copy this formula and paste into all cells in column K
- 2. Next, create a cell for counting the frequency of final marks that is larger than the average value of final marks. Enter this formula:

#### **=COUNTIF(N2:N44,TRUE)**

#### **The result is 35, which indicates that 35 out of 42 students have gotten final marks above 35.**

The instructor can use this **insights** to identify students who have gotten the high and low marks (can use average marks as a benchmark). The instructor can reflect the student's participation, and check whether there has been any comments by the students earlier on their learning problems. The instructor can also perform several additional analytics (using data analysis technique and visuals) to identify the gap among the students, and the trend of score by each student. These information can be used to strategize the next lessons and improve the  $\frac{1}{2}$  curricula.  $\frac{22}{2}$ 

## Activity 12: Deducing information

The figures on the right show the formula and the result of the descriptive summary. Based on this data, a few information may be deduced:

- a) In terms of average marks, Asgmt2>Test1>Asgmt1
- b) In terms of variance and Stdev, Test1>Asgmt2>Asgmt1

However, note that, THIS IS WRONG and we CANNOT compare across the assessments because their weight is different. Test1's weight is 20%, Asgmt1 is 10% and Asgmt2 is 15%.

This is why we need to STANDARDIZE the data so a fair comparison can be made.

In its current state, we can only report separately for each assessment. This limits a deep insight into understanding the student's performance.

Data standardization and normalization need to also be performed when we compare any two data sources. The next module will explain further on how to do this.

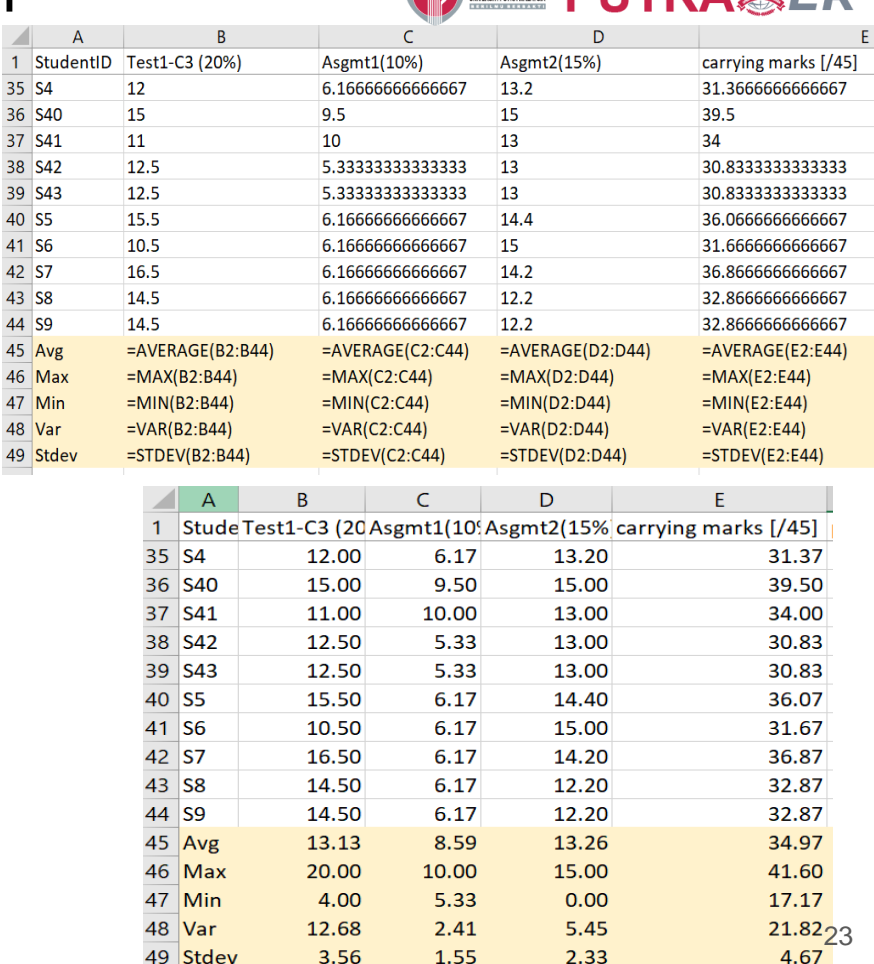

**WE UPM DI ITD A AS ED** 

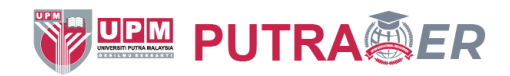

# **Summary**

Exploratory data analysis involves

- Understanding your variables
- Using visualization technique to dig into the data
- Cleaning your dataset
- Analyzing relationships between variables

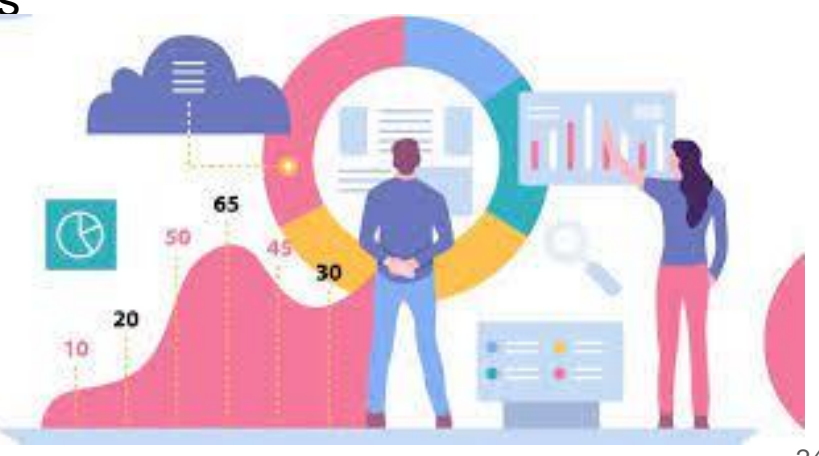

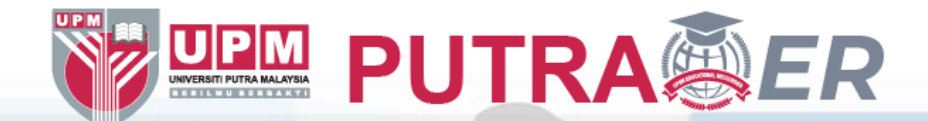

# Thank you!

By Assoc. Prof. Ts. Dr. Nurfadhlina Mohd Sharef Faculty of Computer Science and Information Technology Universiti Putra Malaysia [nurfadhlina@upm.edu.my](mailto:nurfadhlina@upm.edu.my)

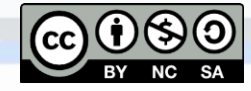